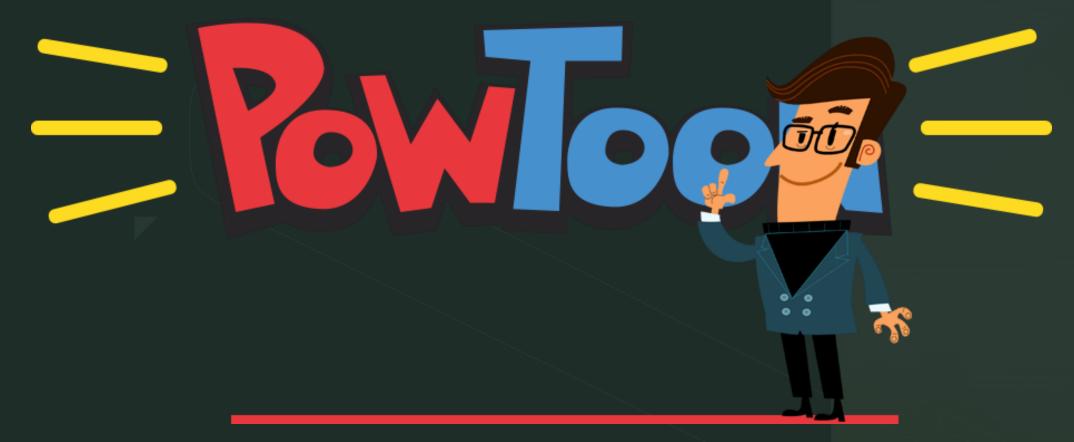

Second Session

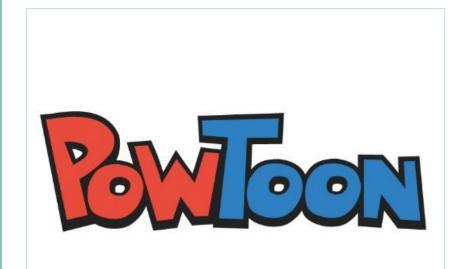

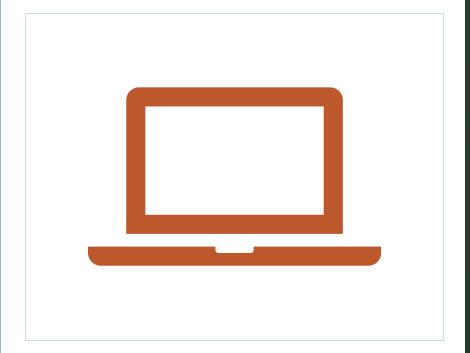

 The Powtoon Studio is designed in such a way that you can easily create your Powtoon, with all tools within quick reach..

### Sign up

- https://www.powtoon.com/
- Sign up

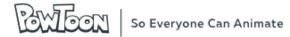

#### SIGN UP

and Make it Awesome!

Sign up with:

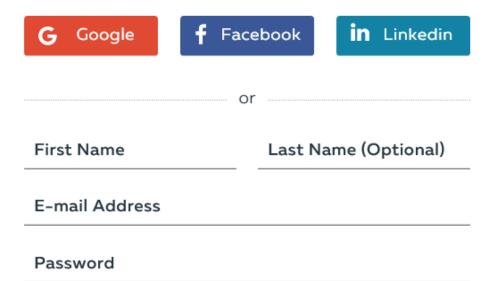

By signing up, I hereby agree with the **terms of use** and to receive awesome updates via email.

Sign me up

Already have an account? Log in

# My Powtoon

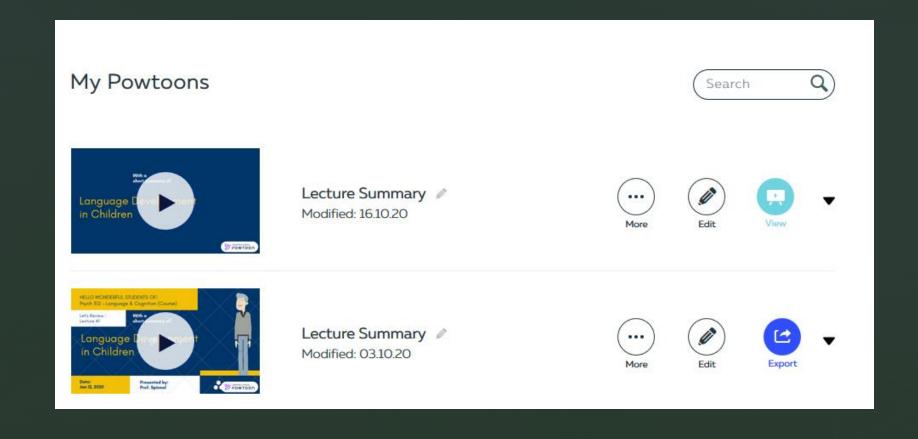

### Stage \_

This is the area on which you build your scene using all the content available in Powtoon.

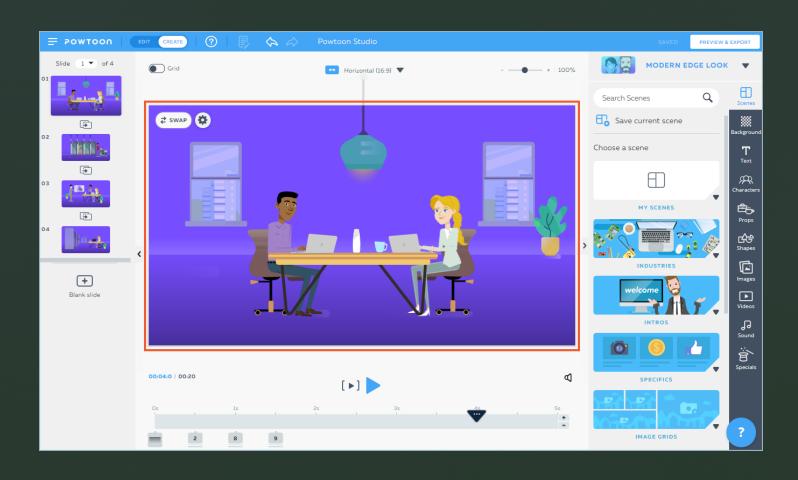

#### **Slide Panel**

The slide panel is used to display all the slides in thumbnail view. You can use this view to perform many actions, including adding, deleting, and duplicating slides.

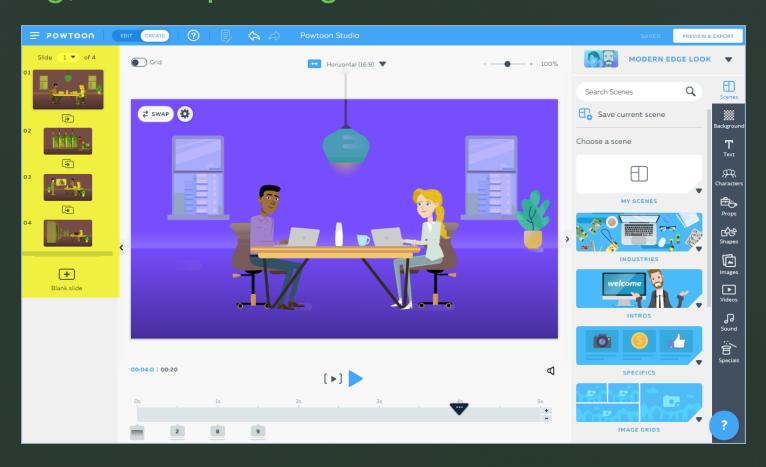

# Slides Management

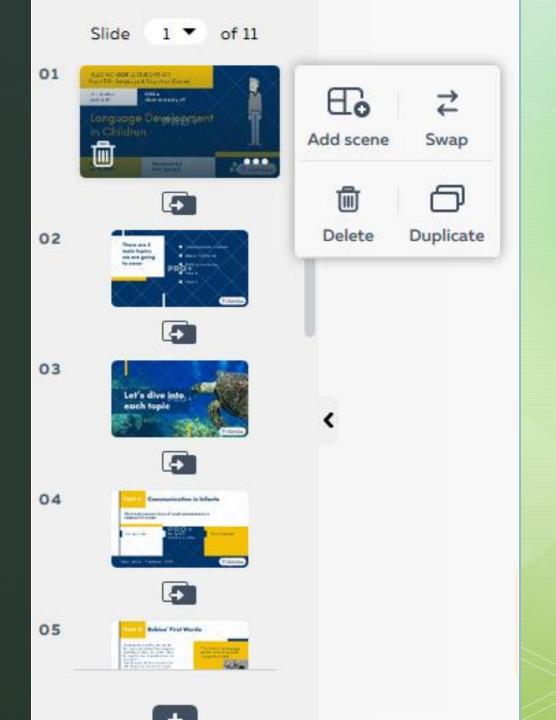

#### 3. Timeline

The timeline is a visual representation of the timing of all the objects on the slide. See Introduction to the timeline for more information.

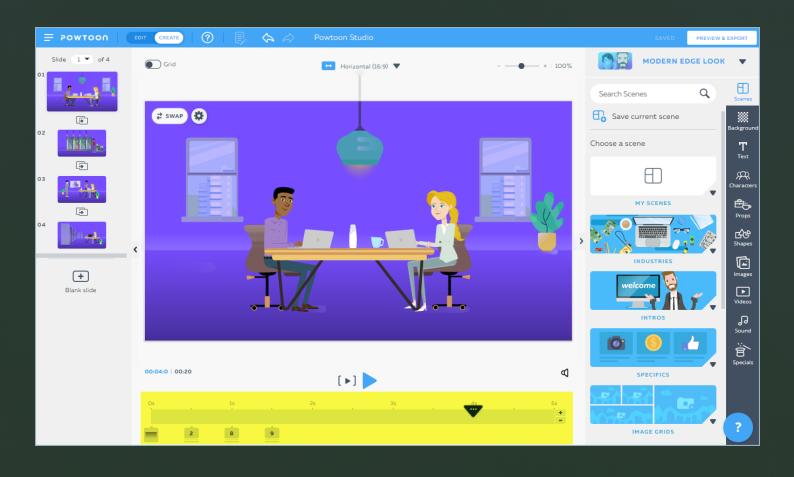

#### 4. Sound Control Button

Click this button to access the Sound Control panel. See Understanding the sound control panel for more information.

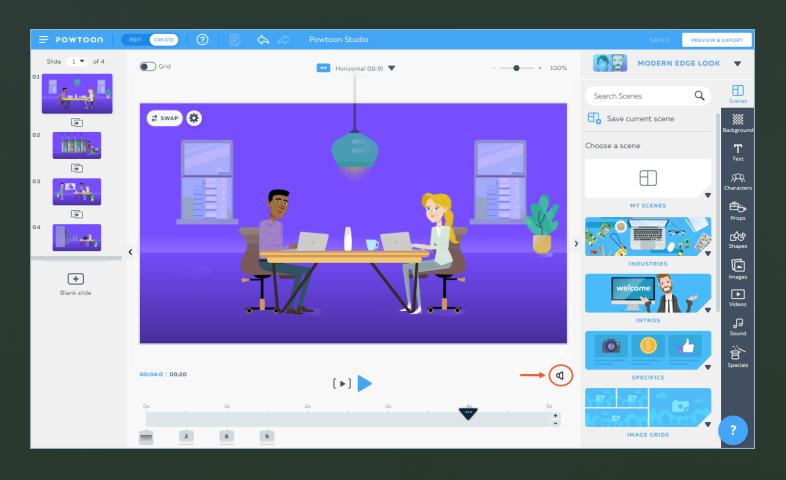

#### 5. Tabs

The tabs (Scenes, Background, Text, etc.) are entry points to all the content in the Powtoon Studio.

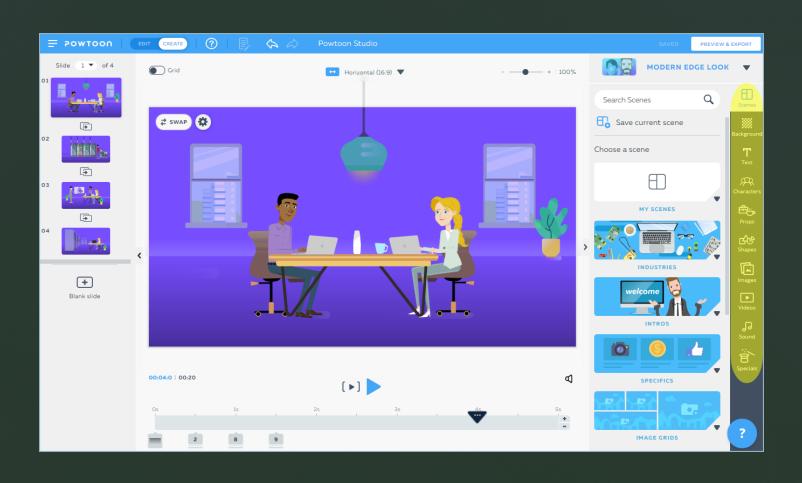

### 6. Stage Tools

#### a. Grid

Toggle this switch to turn the grid on and off. See <u>Aligning objects using the grid</u> for more information.

#### b. Aspect Ratio

Select the aspect ratio that best matches the platform on which your Powtoon will be viewed. This setting defines the size of the Powtoon stage.

#### c. Zoom

Use the slider to select the percentage zoom setting that you want.

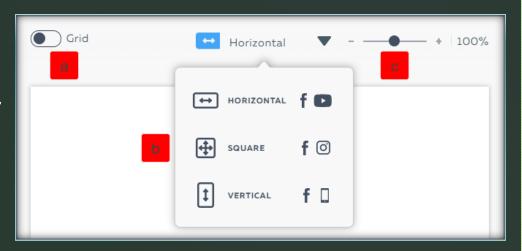

(?)

### 7. Top Bar

- a. Quick Menu: Click to access Powtoon's main options.
- b. My Powtoons : Click **Powtoon** to access the **My Powtoons** page.
- c. Studio Mode: Toggle this slider to switch between **Edit** and **Create** modes. See Creating a new Powtoon for more information.
- d. Help: Click to access Powtoon help resources.

- e. Edit: Click to access basic edit functionality: cut, copy, paste, delete.
- f. Undo/Redo Arrows : Use these arrows to undo or redo actions that you have performed.
- g. Edit Powtoon Title: Click this field to edit your Powtoon's name.
- h. Save Button: Click Save to save changes.
- i. Preview & Export

Edit Elements

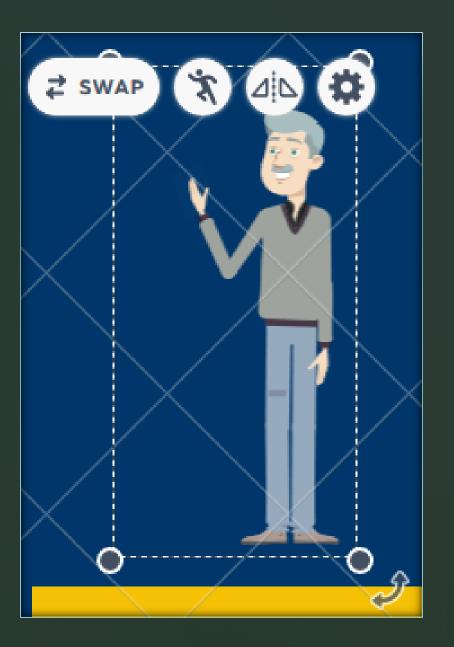

# Text Formating

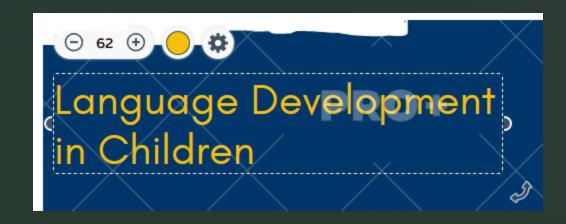

## Timeline

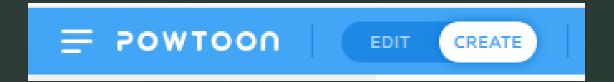

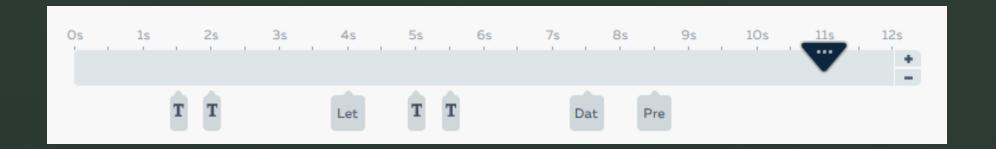

### Elements in Timeline

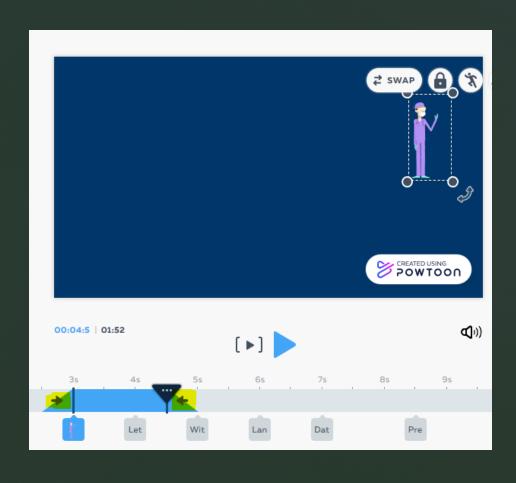

Thanks